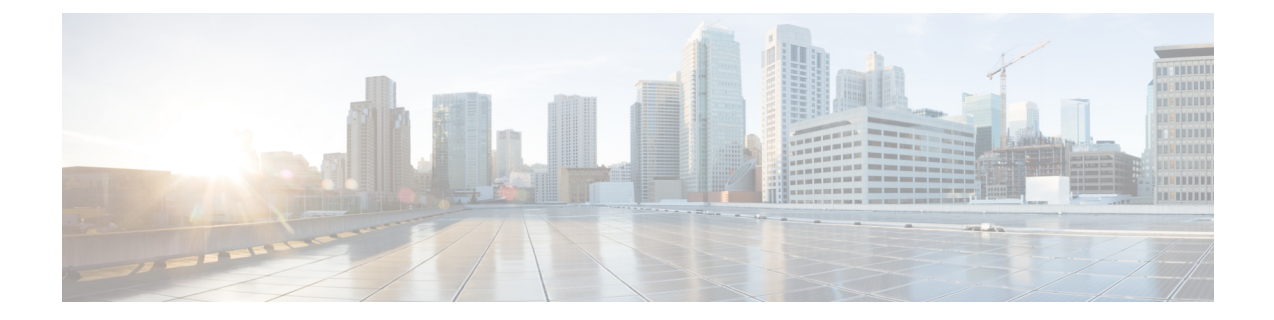

# ポリシーを使用したスマートライセンシン グの設定方法:トポロジ別のワークフロー

このセクションでは、[サポートされるトポロジ](b-sl-using-policy_chapter2.pdf#nameddest=unique_10)を最も簡単かつ迅速に実装するための設定情報 を順番に説明します。

- トポロジのワークフロー:CSLU を介して CSSM に接続 (1 ページ)
- トポロジのワークフロー:CSSM に直接接続 (5 ページ)
- トポロジのワークフロー:コントローラを介して CSSM に接続 (7 ページ)
- トポロジのワークフロー: CSLU は CSSM から切断 (11 ページ)
- トポロジのワークフロー:CSSM への接続なし、CSLU なし (15 ページ)
- トポロジのワークフロー:SSM オンプレミス展開 (17 ページ)

## トポロジのワークフロー:**CSLU** を介して **CSSM** に接続

製品インスタンス開始型通信とCSLU開始型通信のどちらを実装するかに応じて、対応する一 連のタスクを実行します。

- 製品インスタンス開始型通信の場合のタスク
- CSLU 開始型通信の場合のタスク

製品インスタンス開始型通信の場合のタスク

スマートアカウントのセットアップ → **CSLU** のインストール → **CSLU** の環境設定 → 製品イ ンスタンスの設定

**1.** スマートアカウントのセットアップ

タスクが実行される場所:CSSM Web UI、 <https://software.cisco.com/>

スマートアカウントと必要なバーチャルアカウントへの適切なアクセス権を持つユーザ ロールがあることを確認します。

MSLA があり、ユーティリティモードを使用する場合は、使用するライセンスがサブスク リプション ID とともに、CSSM の対応するバーチャルアカウントに保管されていること も確認してください。

**2.** *CSLU* のインストール

タスクが実行される場所:ラップトップ、デスクトップ、または Windows 10 または Linux を実行している仮想マシン(VM)。

[Smart Software Manager[\]https://software.cisco.com/download/home/286285506/type>](https://software.cisco.com/download/home/286285506/type) [Smart Licensing Utility] からファイルをダウンロードします。

インストールとセットアップの詳細については、『Cisco Smart License Utility [クイック](https://www.cisco.com/web/software/286327971/158861/CSLU_Installation_Guide.pdf) ス タート [セットアップ](https://www.cisco.com/web/software/286327971/158861/CSLU_Installation_Guide.pdf) ガイド』および『Cisco Smart License Utility [ユーザーガイド』](https://www.cisco.com/web/software/286327971/158861/CSLU_User_Guide.pdf)を参照 してください。

#### **3.** *CSLU* の環境設定

タスクの実行場所:CSLU インターフェイス

- **1.** [シスコへのログイン\(](b-sl-using-policy_chapter5.pdf#nameddest=unique_77)CSLU インターフェイス)
- **2.** [スマートアカウントとバーチャルアカウントの設定\(](b-sl-using-policy_chapter5.pdf#nameddest=unique_78)CSLU インターフェイス)
- **3.** CSLU [での製品開始型製品インスタンスの追加\(](b-sl-using-policy_chapter5.pdf#nameddest=unique_79)CSLU インターフェイス)

#### **4.** 製品インスタンスの設定

タスクが実行される場所:製品インスタンス

- **1.** [製品インスタンス開始型通信のネットワーク到達可能性の確認](b-sl-using-policy_chapter5.pdf#nameddest=unique_80)
- **2.** 転送タイプが **cslu** に設定されていることを確認します。

CSLU がデフォルトの転送タイプです。別のオプションを設定した場合は、グローバ ル コンフィギュレーション モードで **license smart transport cslu** コマンドを入力しま す。設定ファイルへの変更は必ず保存してください。

Device(config)# **license smart transport cslu** Device(config)# **exit** Device# **copy running-config startup-config**

- **3.** CSLU の検出方法を指定します(1 つ選択)
	- オプション 1:

アクションは不要です。cslu-local のゼロタッチ DNS ディスカバリ。

ホスト名 cslu-local が CSLU の IP アドレス (CSLU をインストールした Windows ホスト)にマッピングされているエントリを使用してネームサーバを設定した場 合、設定は不要です。製品インスタンスは、ホスト名 cslu-local を自動的に検出 します。

• オプション 2:

ドメインの DNS ディスカバリを設定します。

グローバル コンフィギュレーション モードで **ip domain-name** *domain\_name* コマ ンドを入力します。次の例では、ネームサーバはエントリ cslu-local.example.com を作成します。

Device(config)# **ip domain-name example.com**

• オプション 3:

CSLU に特定の URL を設定します。

グローバル コンフィギュレーション モードで **license smart url cslu** *http://<cslu\_ip\_or\_host>:8182/cslu/v1/pi* コマンドを入力します。<cslu\_ip\_or\_host> には、CSLU をインストールした Windows ホストのホスト名や IP アドレスを入力 します。8182 はポート番号であり、CSLU が使用する唯一のポート番号です。

Device(config)# **license smart url cslu http://192.168.0.1:8182/cslu/v1/pi**

**4.** MSLAがある場合にのみ、ユーティリティモードを有効にします。[ユーティリティモー](b-sl-using-policy_chapter5.pdf#nameddest=unique_81) [ドの有効化](b-sl-using-policy_chapter5.pdf#nameddest=unique_81)

#### 結果:

製品インスタンスは通信を開始すると、ポリシーに従って、スケジュールされた時刻に最初の RUM レポートを自動的に送信します。この最初のレポートとともに、必要に応じて、UDI に 関連付けられた信頼コード要求を送信します。CSLU は RUM レポートを CSSM に転送し、信 頼コードも含む ACK を取得します。ACK は、製品インスタンスが次回 CSLU に接続したとき に製品インスタンスに適用されます。

17.3.x トレインの Cisco IOS XE Amsterdam 17.3.6 以降のリリース、17.6.x トレインの Cisco IOS XE Bengaluru 17.6.4 以降のリリース、および Cisco IOS XE Cupertino 17.9.1a 以降のすべてのリ リースでは、製品インスタンス開始モードの製品インスタンスは 1 日に複数の RUM レポート を送信しません。特権 EXEC モードで **license smart sync** コマンドを入力すると、製品インス タンスと CSLU 間のオンデマンド同期のためにこれをオーバーライドできます。

製品インスタンスでユーティリティモードが有効になっている場合、製品インスタンスから CSLU に送信される RUM レポートには適宜フラグが設定されます。CSSM からの ACK には、 サブスクリプションIDが含まれています(製品インスタンスのスマートアカウントおよびバー チャルアカウントなど)。送信される後続の RUM レポートには、使用中の各ライセンスのサ ブスクリプション ID が含まれます。ユーティリティモードでは、30 日ごとに ACK が必要で す。

製品インスタンスが次にいつ RUM レポートを送信するかを確認するには、特権 EXEC モード で **show license all** コマンドを入力し、出力の [Next report push] フィールドの日付を確認しま す。

#### **CSLU** 開始型通信の場合のタスク

スマートアカウントのセットアップ → **CSLU** のインストール → **CSLU** の環境設定 → 製品イ ンスタンスの設定 → 使用状況の同期

**1.** スマートアカウントのセットアップ

タスクが実行される場所:CSSM Web UI、 <https://software.cisco.com/>

スマートアカウントと必要なバーチャルアカウントへの適切なアクセス権を持つユーザ ロールがあることを確認します。

MSLA があり、ユーティリティモードを使用する場合は、使用するライセンスがサブスク リプション ID とともに、CSSM の対応するバーチャルアカウントに保管されていること も確認してください。

**2.** *CSLU* のインストール

タスクが実行される場所:ラップトップ、デスクトップ、または Windows 10 または Linux を実行している仮想マシン(VM)。

[Smart Software Manager[\]https://software.cisco.com/download/home/286285506/type>](https://software.cisco.com/download/home/286285506/type) [Smart Licensing Utility] からファイルをダウンロードします。

インストールとセットアップの詳細については、『Cisco Smart License Utility [クイック](https://www.cisco.com/web/software/286327971/158861/CSLU_Installation_Guide.pdf) ス タート [セットアップ](https://www.cisco.com/web/software/286327971/158861/CSLU_Installation_Guide.pdf) ガイド』および『Cisco Smart License Utility [ユーザーガイド』](https://www.cisco.com/web/software/286327971/158861/CSLU_User_Guide.pdf)を参照 してください。

#### **3.** *CSLU* の環境設定

タスクの実行場所:CSLU インターフェイス

- **1.** [シスコへのログイン\(](b-sl-using-policy_chapter5.pdf#nameddest=unique_77)CSLU インターフェイス)
- **2.** [スマートアカウントとバーチャルアカウントの設定\(](b-sl-using-policy_chapter5.pdf#nameddest=unique_78)CSLU インターフェイス)
- **3.** CSLU での CSLU [開始型製品インスタンスの追加\(](b-sl-using-policy_chapter5.pdf#nameddest=unique_82)CSLU インターフェイス)

#### **4.** 製品インスタンスの設定

タスクが実行される場所:製品インスタンス

- **1.** CSLU [開始型通信のネットワーク到達可能性の確認](b-sl-using-policy_chapter5.pdf#nameddest=unique_83)
- **2.** MSLAがある場合にのみ、ユーティリティモードを有効にします[。ユーティリティモー](b-sl-using-policy_chapter5.pdf#nameddest=unique_81) [ドの有効化](b-sl-using-policy_chapter5.pdf#nameddest=unique_81)

#### **5.** 使用状況の同期

タスクの実行場所:CSLU インターフェイス

[使用状況レポートの収集:](b-sl-using-policy_chapter5.pdf#nameddest=unique_84)CSLU 開始(CSLU インターフェイス)

#### 結果:

CSLU が現在シスコにログインしているため、レポートは CSSM の関連するスマートアカウン トとバーチャルアカウントに自動的に送信され、CSSM は CSLU と製品インスタンスに確認応 答を送信します。CSSM から ACK を取得し、インストールのために製品インスタンスに送り 返します。CSSM からの ACK には信頼コードと SLAC が含まれます(要求した場合)。

信頼コードの要求とインストールは、Cisco IOS XE Cupertino 17.9.1a 以降でサポートされてい ます。

製品インスタンスでユーティリティモードが有効になっている場合、CSLU が製品インスタン スから取得する RUM レポートには適宜フラグが設定されます。CSSM からの ACK には、サ ブスクリプション ID が含まれています(製品インスタンスのスマートアカウントおよびバー チャルアカウントなど)。送信される後続の RUM レポートには、使用中の各ライセンスのサ ブスクリプション ID が含まれます。ユーティリティモードでは、30 日ごとに ACK が必要で す。

## トポロジのワークフロー:**CSSM** に直接接続

スマートアカウントのセットアップ→製品インスタンスの設定→**CSSM**による信頼の確立→承 認コードのインストール(該当する場合のみ)

**1.** スマートアカウントのセットアップ

タスクが実行される場所:CSSM Web UI、 <https://software.cisco.com/>

スマートアカウントと必要なバーチャルアカウントへの適切なアクセス権を持つユーザ ロールがあることを確認します。

MSLA があり、ユーティリティモードを使用する場合は、使用するライセンスがサブスク リプション ID とともに、CSSM の対応するバーチャルアカウントに保管されていること も確認してください。

**2.** 製品インスタンスの設定

タスクが実行される場所:製品インスタンス

- **1.** CSSM への製品インスタンス接続の設定: CSSM [への接続の設定](b-sl-using-policy_chapter5.pdf#nameddest=unique_85)
- **2.** 接続方法と転送タイプの設定(1 つ選択)
	- オプション 1:

スマート転送:転送タイプを **smart** に設定し、対応する URL を設定します。

転送モードが**license smarttransportsmart**に設定されている場合は、**license smart url default** を設定すると、スマート URL

(https://smartreceiver.cisco.com/licservice/license)が自動的に設定されます。構成 ファイルへの変更は必ず保存してください。

Device(config)# **license smart transport smart** Device(config)# **license smart url default** Device(config)# **exit** Device# **copy running-config startup-config**

このオプションはユーティリティモードでサポートされています。

• オプション 2:

HTTPSプロキシを介したスマート転送:HTTPS[プロキシを介したスマート転送の](b-sl-using-policy_chapter5.pdf#nameddest=unique_86) [設定](b-sl-using-policy_chapter5.pdf#nameddest=unique_86)を参照してください。

このオプションはユーティリティモードでサポートされています。

• オプション 3:

ダイレクトクラウドアクセス用に Call Home サービスを設定します。[「ダイレク](b-sl-using-policy_chapter5.pdf#nameddest=unique_87) [トクラウドアクセス用の](b-sl-using-policy_chapter5.pdf#nameddest=unique_87) Call Home サービスの設定」の項を参照してください。

このオプションはユーティリティモードでサポートされていません。

• オプション 4:

HTTPS プロキシを介したダイレクトクラウドアクセス用に Call Home サービスを 設定します。「HTTPS[プロキシサーバを介したダイレクトクラウドアクセス用の](b-sl-using-policy_chapter5.pdf#nameddest=unique_88) Call Home [サービスの設定」](b-sl-using-policy_chapter5.pdf#nameddest=unique_88)の項を参照してください。

このオプションはユーティリティモードでサポートされていません。

**3.** MSLAがある場合にのみ、ユーティリティモードを有効にします[。ユーティリティモー](b-sl-using-policy_chapter5.pdf#nameddest=unique_81) [ドの有効化](b-sl-using-policy_chapter5.pdf#nameddest=unique_81)

#### **3.** *CSSM* との信頼の確立

タスクが実行される場所:CSSM Web UI、次に製品インスタンス

- **1.** 所有するバーチャルアカウントごとに 1 つのトークンを生成します。1 つのバーチャ ルアカウント (CSSM [からの信頼コード用新規トークンの生成](b-sl-using-policy_chapter5.pdf#nameddest=unique_89))に属するすべての製 品インスタンスに同じトークンを使用できます。
- **2.** 製品インスタンスでトークンを設定して、CSSM との信頼を確立します。ID [トークン](b-sl-using-policy_chapter5.pdf#nameddest=unique_90) [による信頼の確立](b-sl-using-policy_chapter5.pdf#nameddest=unique_90)
- **4.** 承認コードのインストール(該当する場合のみ)

使用前に承認が必要なライセンスを使用する場合(適用タイプ:適用済みまたは輸出規 制)、またはサポート対象製品インスタンスで 250 Mbps を超えるスループットを設定す る場合は、このトポロジの展開を完了する前にこのステップを完了する必要があります。 SLAC [の手動要求と自動インストール](b-sl-using-policy_chapter5.pdf#nameddest=unique_50)

#### 結果:

信頼を確立した後、CSSMはポリシーを返します。ポリシーは、そのバーチャルアカウントの すべての製品インスタンスに自動的にインストールされます。ポリシーは、製品インスタンス が使用状況をレポートするかどうか、およびその頻度を指定します。

17.3.x トレインの Cisco IOS XE Amsterdam 17.3.6 以降のリリース、17.6.x トレインの Cisco IOS XE Bengaluru 17.6.4 以降のリリース、および Cisco IOS XE Cupertino 17.9.1a 以降のすべてのリ リースでは、製品インスタンスは 1 日に複数の RUM レポートを送信しません。特権 EXEC モードで **license smart sync** コマンドを入力すると、製品インスタンスと CSSM 間のオンデマ ンド同期のためにこれをオーバーライドできます。

製品インスタンスでユーティリティモードが有効になっている場合、製品インスタンスがCSSM に送信する RUM レポートには適宜フラグが設定されます。CSSM からの ACK には、サブス クリプション ID が含まれています(製品インスタンスのスマートアカウントおよびバーチャ

ルアカウントなど)。送信される後続の RUM レポートには、使用中の各ライセンスのサブス クリプション ID が含まれます。ユーティリティモードでは、30 日ごとに ACK が必要です。

レポート間隔を変更するには、**license smartusage interval** コマンドを設定します。詳細につい ては、license smart(グローバル [コンフィギュレーション\)](b-sl-using-policy_chapter6.pdf#nameddest=unique_91)を参照してください。

## トポロジのワークフロー:コントローラを介して **CSSM** に接続

実装するコントローラに応じて、対応するワークフローを実行します。

### コントローラとしての **Cisco DNA Center** の使用

コントローラとして Cisco DNA Center を展開するには、次のワークフローを実行します。

製品インスタンスの設定 → Cisco DNA Center の設定

#### **1.** 製品インスタンスの設定

タスクの実行場所:製品インスタンス

NETCONF を有効にします。Cisco DNA Center は NETCONF プロトコルを使用して設定を プロビジョニングし、製品インスタンスから必要な情報を取得します。したがって、これ を容易にするために製品インスタンスで NETCONF を有効にする必要があります。

詳細については、『[Programmability](https://www.cisco.com/c/en/us/td/docs/ios-xml/ios/prog/configuration/173/b_173_programmability_cg.html) Configuration Guide, Cisco IOS XE Amsterdam 17.3.x』を 参照してください。このガイドの「Model-DrivenProgrammability」の「NETCONFProtocol」 を確認します。

#### **2. Cisco DNA Center** の設定

タスクの実行場所:Cisco DNA Center GUI

次に、実行する必要のあるタスクの概要と、付属のドキュメントリファレンスを示しま す。このドキュメントには、Cisco DNA Center GUI で実行する必要がある詳細な手順が示 されています。

**1.** スマートアカウントとバーチャルアカウントを設定します。

CSSM Web UI へのログインに使用するのと同じログインクレデンシャルを入力しま す。これにより、Cisco DNA Center は CSSM との接続を確立できます。

必要なリリース(リリース 2.2.2 以降)の『Cisco DNA Center [Administrator](https://www.cisco.com/c/en/us/support/cloud-systems-management/dna-center/products-maintenance-guides-list.html) Guide』[英 語] の「Manage Licenses」の「Set Up License Manager」を参照してください。

**2.** 必要な製品インスタンスを Cisco DNA Center インベントリに追加してサイトに割り当 てます。

これにより、CiscoDNACenterは、要求されている証明書を含む必要な設定をプッシュ して、Smart Licensing Using Policy が予想どおりに機能するようにします。

必要なリリース(リリース 2.2.2 以降)の『Cisco DNA [Center](https://www.cisco.com/c/en/us/support/cloud-systems-management/dna-center/products-user-guide-list.html) User Guide』[英語] の 「Display Your Network Topology」の「Assign Devices to a Site」を参照してください。

**3.** 必要に応じて、必要なワークフローを開始して承認コードをインストールします。

必要なリリース(リリース 2.2.2 以降)の『Cisco DNA Center [Administrator](https://www.cisco.com/c/en/us/support/cloud-systems-management/dna-center/products-maintenance-guides-list.html) Guide』の  $\lceil$  Manage Licenses」の「Install the Authorization Code and Enable the High Security License」 を参照してください。

Cisco DNA Center GUI では、HSECK9 ライセンスの次の製品インスタンスに対しての み、SLAC を生成できます。

| 製品インスタンス                           | 必要な Cisco DNA Center の<br>最小リリース                       | 必要な Cisco IOS XE の最小<br>バージョン    |
|------------------------------------|--------------------------------------------------------|----------------------------------|
| Cisco 1000 シリーズ サービ<br>ス統合型ルータ     | Cisco DNA Center $\mathcal{V} \cup \mathcal{V}$<br>222 | Cisco IOS XE Amsterdam<br>17.3.2 |
| Cisco 4000 シリーズ サービ<br>ス統合型ルータ     |                                                        | Cisco IOS XE Amsterdam<br>17.3.2 |
| Catalyst 8300 シリーズエッ<br>ジ プラットフォーム |                                                        | Cisco IOS XE Amsterdam<br>1732   |
| Catalyst 8500 シリーズエッ<br>ジプラットフォーム  |                                                        | Cisco IOS XE Amsterdam<br>17.3.2 |
| Catalyst 8200 シリーズエッ<br>ジ プラットフォーム |                                                        | Cisco IOS XE Bengaluru<br>1741   |

表 **<sup>1</sup> : Cisco DNA Center GUI** で **HSECK9** ライセンスの **SLAC** 生成をサポートする製品インスタンス

#### 結果:

トポロジを実装したら、Cisco DNA Center で最初のアドホックレポートをトリガーし、スマー トアカウントとバーチャルアカウント、および製品インスタンス間のマッピングを確立する必 要があります。必要なリリース(リリース 2.2.2 以降)の『Cisco DNA Center [Administrator](https://www.cisco.com/c/en/us/support/cloud-systems-management/dna-center/products-maintenance-guides-list.html) [Guide](https://www.cisco.com/c/en/us/support/cloud-systems-management/dna-center/products-maintenance-guides-list.html)』[英語] で「Manage Licenses」の「Upload Resource Utilization Details to CSSM」を参照し てください。これが完了すると、Cisco DNA Center はレポートポリシーに基づいて後続のレ ポートを処理します。

複数のポリシーが使用可能な場合、Cisco DNA Centerは 最も短いレポート間隔を維持します。 この間隔はより頻繁に(より短い間隔で)報告するようにのみ変更できます。必要なリリース (リリース 2.2.2 以降)の『Cisco DNA Center [Administrator](https://www.cisco.com/c/en/us/support/cloud-systems-management/dna-center/products-maintenance-guides-list.html) Guide』[英語] の「Manage Licenses」 の「Modify License Policy」を参照してください。

この後にライセンスレベルを変更する場合は、必要なリリース(リリース2.2.2以降)の『[Cisco](https://www.cisco.com/c/en/us/support/cloud-systems-management/dna-center/products-maintenance-guides-list.html) DNA Center [Administrator](https://www.cisco.com/c/en/us/support/cloud-systems-management/dna-center/products-maintenance-guides-list.html) Guide』[英語] の「Manage Licenses」の「Change License Level」を参 照してください。

### コントローラとしての **Cisco vManage** の使用

Cisco vManage をコントローラとして導入するには、次のワークフローを実行します。

スマート アカウントのセットアップ → 製品インスタンスの設定 → Cisco vManage の設定 → 承 認コードのインストール (該当する場合のみ)

**1.** スマートアカウントのセットアップ

タスクの実行場所:CSSM Web UI、<https://software.cisco.com/>

スマートアカウントと必要なバーチャルアカウントへの適切なアクセス権を持つユーザ ロールがあることを確認します。

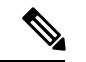

以前のリリースから、 (Cisco vManage がコントローラとして展開されている) Connected to CSSM Through Controller トポロジに移行する場合は、注文したすべてのライセンスが CSSM の スマートアカウントとバーチャルアカウントに表示されていることを最初に確認します。ライ センスが欠落している場合は、[Cisco](https://www.cisco.com/c/en/us/support/index.html) TAC に連絡して修正を依頼し、その後初めてトポロジの 実装に進みます。 (注)

#### **2.** 製品インスタンスの設定

タスクが実行される場所:製品インスタンス

Cisco vManage を使用して製品インスタンスを管理するには、標準の起動プロセスを完了 する必要があります。

CiscoSD-WAN スタートアップガイドの「CiscoSD-WAN Overlay Network [Bring-UpProcess](https://www.cisco.com/c/en/us/td/docs/routers/sdwan/configuration/sdwan-xe-gs-book/cisco-sd-wan-overlay-network-bringup.html)」 を参照してください。

**3.** Cisco vManage の設定

タスクの実行場所:Cisco vManage ポータル

Cisco SD-WAN スタートアップガイドの「License [Management](https://www.cisco.com/c/en/us/td/docs/routers/sdwan/configuration/sdwan-xe-gs-book/license-management.html) for Smart Licensing Using [Policy](https://www.cisco.com/c/en/us/td/docs/routers/sdwan/configuration/sdwan-xe-gs-book/license-management.html)」を参照してください。

Cisco vManage の設定は、Cisco IOS XE Bengaluru 17.5.1a 以降のリリースにのみ適用されま す。

Cisco IOS XE Amsterdam 17.3.2 から Cisco IOS XE Bengaluru 17.4. $x \nabla \xi$ , Cisco vManage  $\xi$ ライセンス管理をサポートしていません。製品インスタンスは「コントローラモード」で 動作するように設定できますが、使用状況レポートはサポートされません。

**4.** 承認コードのインストール(該当する場合のみ)

タスクの実行場所:製品インスタンスと CSSM Web UI

輸出規制ライセンスまたは250 Mbpsを超えるスループットを使用するには、SLACのイン ストールを完了します(いずれかを選択)。

• オプション 1:

CSSM で SLAC を生成し、ファイルにダウンロードしてインストールします。

- **1.** CSSM からの SLAC [の生成とファイルへのダウンロード](b-sl-using-policy_chapter5.pdf#nameddest=unique_53)
- **2.** [製品インスタンスへのファイルのインストール](b-sl-using-policy_chapter5.pdf#nameddest=unique_54)
- オプション 2:

CSSM への接続を確立し、信頼を確立してから、SLAC を要求してインストールしま す(この例では、CSSM への接続にスマート転送を使用していますが、他のオプショ ンを使用して CSSM に直接接続することもできます)。

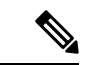

(注)

CSSMへの接続を設定し、信頼を確立している場合でも、SD-WAN 「コントローラモード」の製品インスタンスは RUM レポートを 送信しません。

**1.** 転送タイプを smart に設定し、対応する URL を設定します。転送モードが **license smart transport smart** に設定されている場合は、**license smart url default** を設定す ると、スマート URL (https://smartreceiver.cisco.com/licservice/license) が自動的に 設定されます。設定ファイルへの変更は必ず保存してください。

Device(config)# **license smart transport smart** Device(config)# **license smart url default** Device(config)# **exit** Device# **copy running-config startup-config**

**2.** 所有するバーチャルアカウントごとに 1 つのトークンを生成します。1 つのバー チャルアカウントに属するすべての製品インスタンスに同じトークンを使用でき ます。 CSSM [からの信頼コード用新規トークンの生成](b-sl-using-policy_chapter5.pdf#nameddest=unique_89)

トークンをダウンロードしたら、製品インスタンスに信頼コードをインストール できます。ID [トークンによる信頼の確立](b-sl-using-policy_chapter5.pdf#nameddest=unique_90)

Device# **license smart trust idtoken NGMwMjk5mYtNZaxMS00NzMZmtgWm all force**

**3.** SLAC を要求してインストールします。SLAC [の手動要求と自動インストール](b-sl-using-policy_chapter5.pdf#nameddest=unique_50)

Device# **license smart authorization request add hseck9 local** Device(config)# **exit** Device# **copy running-config startup-config**

#### 結果:

Cisco vManage は使用状況を記録し、24 時間の固定レポート間隔で RUM レポートを CSSM に 自動的に送信します。エッジデバイスにライセンスを割り当て、使用中のライセンスと割り当 てに使用できるライセンスに関する情報を表示できます。

## トポロジのワークフロー:**CSLU** は **CSSM** から切断

製品インスタンス開始型通信またはCSLU開始型通信のどちらの方法を実装するかによって異 なります。以下の対応するタスク一覧を実行します。

- 製品インスタンス開始型通信の場合のタスク
- CSLU 開始型通信の場合のタスク

#### 製品インスタンス開始型通信の場合のタスク

スマートアカウントのセットアップ → **CSLU** のインストール → **CSLU** の環境設定 → 製品イ ンスタンスの設定 → 使用状況の同期

**1.** スマートアカウントのセットアップ

タスクが実行される場所:CSSM Web UI、 <https://software.cisco.com/>

スマートアカウントと必要なバーチャルアカウントへの適切なアクセス権を持つユーザ ロールがあることを確認します。

MSLA があり、ユーティリティモードを使用する場合は、使用するライセンスがサブスク リプション ID とともに、CSSM の対応するバーチャルアカウントに保管されていること も確認してください。

#### **2.** *CSLU* のインストール

タスクが実行される場所:ラップトップ、デスクトップ、または Windows 10 または Linux を実行している仮想マシン(VM)。

[Smart Software Manager]<https://software.cisco.com/download/home/286285506/type>> [Smart Licensing Utility] からファイルをダウンロードします。

インストールとセットアップの詳細については、『Cisco Smart License Utility [クイック](https://www.cisco.com/web/software/286327971/158861/CSLU_Installation_Guide.pdf) ス タート [セットアップ](https://www.cisco.com/web/software/286327971/158861/CSLU_Installation_Guide.pdf) ガイド』および『Cisco Smart License Utility [ユーザーガイド](https://www.cisco.com/web/software/286327971/158861/CSLU_User_Guide.pdf)』を参照 してください。

#### **3.** *CSLU* の環境設定

タスクの実行場所:CSLU

- **1.** CSLU の [Preferences] タブで、[Cisco Connectivity] トグルスイッチをオフにします。 フィールドが「Cisco Is Not Available」に切り替わります。
- **2.** [スマートアカウントとバーチャルアカウントの設定\(](b-sl-using-policy_chapter5.pdf#nameddest=unique_78)CSLU インターフェイス)
- **3.** CSLU [での製品開始型製品インスタンスの追加\(](b-sl-using-policy_chapter5.pdf#nameddest=unique_79)CSLU インターフェイス)

#### **4.** 製品インスタンスの設定

タスクが実行される場所:製品インスタンス

**1.** [製品インスタンス開始型通信のネットワーク到達可能性の確認](b-sl-using-policy_chapter5.pdf#nameddest=unique_80)

**2.** 転送タイプが **cslu** に設定されていることを確認します。

CSLU がデフォルトの転送タイプです。別のオプションを設定した場合は、グローバ ル コンフィギュレーション モードで **license smart transport cslu** コマンドを入力しま す。設定ファイルへの変更は必ず保存してください。

Device(config)# **license smart transport cslu** Device(config)# **exit** Device# **copy running-config startup-config**

- **3. CSLU の検出方法を指定します(1 つ選択)** 
	- オプション 1:

No action required.cslu-local のゼロタッチ DNS ディスカバリ用に設定されたネー ムサーバ

ここでは、DNSを設定してあり(ネームサーバーのIPアドレスが製品インスタン スで設定されている)、ホスト名 cslu-local が CSLU IP アドレスにマッピングさ れているエントリが DNS サーバーにある場合、それ以上のアクションは不要で す。製品インスタンスは、ホスト名 cslu-local を自動的に検出します。

• オプション 2:

No action required.cslu-local.<domain>のゼロタッチDNSディスカバリ用に設定さ れたネームサーバとドメイン

ここでは、DNSを設定してあり(ネームサーバーのIPアドレスとドメインが製品 インスタンスで設定されている)、cslu-local.<domain> が CSLU IP アドレスに マッピングされているエントリがDNSサーバーにある場合、それ以上のアクショ ンは不要です。製品インスタンスは、ホスト名cslu-localを自動的に検出します。

• オプション 3:

CSLU に特定の URL を設定します。

グローバル コンフィギュレーション モードで **license smart url cslu** *http://<cslu\_ip\_or\_host>:8182/cslu/v1/pi* コマンドを入力します。<cslu\_ip\_or\_host> には、CSLU をインストールした Windows ホストのホスト名や IP アドレスを入力 します。8182 はポート番号であり、CSLU が使用する唯一のポート番号です。

Device(config)# **license smart url cslu http://192.168.0.1:8182/cslu/v1/pi**

**4.** MSLAがある場合にのみ、ユーティリティモードを有効にします[。ユーティリティモー](b-sl-using-policy_chapter5.pdf#nameddest=unique_81) [ドの有効化](b-sl-using-policy_chapter5.pdf#nameddest=unique_81)

#### **5.** 使用状況の同期

タスクの実行場所:CSLU と CSSM

製品インスタンスは通信を開始すると、ポリシーに従って、スケジュールされた時刻に最 初の RUM レポートを自動的に送信します。これをトリガーする **license smart sync** 特権 EXECコマンドを入力することもできます。この最初のレポートとともに、必要に応じて、 UDI に関連付けられた信頼コード要求を送信します。

製品インスタンスでユーティリティモードが有効になっている場合、製品インスタンスか ら CSLU に送信される RUM レポートには適宜フラグが設定されます。

CSLU は CSSM から切断されているため、次のタスクを実行して RUM レポートを CSSM に送信します。

- **1.** CSSM [へのエクスポート\(](b-sl-using-policy_chapter5.pdf#nameddest=unique_92)CSLU インターフェイス)
- **2.** CSSM [へのデータまたは要求のアップロードとファイルのダウンロード](b-sl-using-policy_chapter5.pdf#nameddest=unique_93)
- **3.** CSSM [からのインポート\(](b-sl-using-policy_chapter5.pdf#nameddest=unique_94)CSLU インターフェイス)

#### 結果:

CSSM からインポートした ACK に信頼コードが含まれます(要求した場合)。ACK は、製品 インスタンスが次回 CSLU に接続したときに製品インスタンスに適用されます。

17.3.x トレインの Cisco IOS XE Amsterdam 17.3.6 以降のリリース、17.6.x トレインの Cisco IOS XE Bengaluru 17.6.4 以降のリリース、および Cisco IOS XE Cupertino 17.9.1a 以降のすべてのリ リースでは、製品インスタンス開始モードの製品インスタンスは 1 日に複数の RUM レポート を送信しません。特権 EXEC モードで **license smart sync** コマンドを入力すると、製品インス タンスと CSLU 間のオンデマンド同期のためにこれをオーバーライドできます。

RUM レポートにユーティリティモードのフラグが設定されている場合、CSSM からの ACK に はサブスクリプション ID が含まれます(製品インスタンスのスマートアカウントおよびバー チャルアカウントなど)。送信される後続の RUM レポートには、使用中の各ライセンスのサ ブスクリプション ID が含まれます。ユーティリティモードでは、30 日ごとに ACK が必要で す。

製品インスタンスが次にいつ RUM レポートを送信するかを確認するには、特権 EXEC モード で **show license all** コマンドを入力し、出力の [Next report push] フィールドの日付を確認しま す。

#### **CSLU** 開始型通信の場合のタスク

スマートアカウントのセットアップ → **CSLU** のインストール → **CSLU** の環境設定 → 製品イ ンスタンスの設定 → 使用状況の同期

**1.** スマートアカウントのセットアップ

タスクが実行される場所:CSSM Web UI、 <https://software.cisco.com/>

スマートアカウントと必要なバーチャルアカウントへの適切なアクセス権を持つユーザ ロールがあることを確認します。

MSLA があり、ユーティリティモードを使用する場合は、使用するライセンスがサブスク リプション ID とともに、CSSM の対応するバーチャルアカウントに保管されていること も確認してください。

**2.** *CSLU* のインストール

タスクが実行される場所:ラップトップ、デスクトップ、または Windows 10 または Linux を実行している仮想マシン(VM)。

[Smart Software Manager[\]https://software.cisco.com/download/home/286285506/type>](https://software.cisco.com/download/home/286285506/type) [Smart Licensing Utility] からファイルをダウンロードします。

インストールとセットアップの詳細については、『Cisco Smart License Utility [クイック](https://www.cisco.com/web/software/286327971/158861/CSLU_Installation_Guide.pdf) ス タート [セットアップ](https://www.cisco.com/web/software/286327971/158861/CSLU_Installation_Guide.pdf) ガイド』および『Cisco Smart License Utility [ユーザーガイド』](https://www.cisco.com/web/software/286327971/158861/CSLU_User_Guide.pdf)を参照 してください。

#### **3.** *CSLU* の環境設定

タスクが実行される場所:製品インスタンス

- **1.** CSLU の [Preferences] タブで、[Cisco Connectivity] トグルスイッチをオフにします。 フィールドが「Cisco Is Not Available」に切り替わります。
- **2.** [スマートアカウントとバーチャルアカウントの設定\(](b-sl-using-policy_chapter5.pdf#nameddest=unique_78)CSLU インターフェイス)
- **3.** CSLU での CSLU [開始型製品インスタンスの追加\(](b-sl-using-policy_chapter5.pdf#nameddest=unique_82)CSLU インターフェイス)

#### **4.** 製品インスタンスの設定

タスクが実行される場所:製品インスタンス

- **1.** CSLU [開始型通信のネットワーク到達可能性の確認](b-sl-using-policy_chapter5.pdf#nameddest=unique_83)
- **2.** MSLAがある場合にのみ、ユーティリティモードを有効にします[。ユーティリティモー](b-sl-using-policy_chapter5.pdf#nameddest=unique_81) [ドの有効化](b-sl-using-policy_chapter5.pdf#nameddest=unique_81)

#### **5.** 使用状況の同期

タスクの実行場所:CSLU と CSSM

製品インスタンスから使用状況データを収集します。CSLU は CSSM から切断されるた め、後で CSLU が製品インスタンスから収集した使用状況データをファイルに保存しま す。該当する場合、この最初のレポートに加えて、承認コードとUDIに関連付けられた信 頼コード要求がRUMレポートに含まれます。次に、シスコに接続されているワークステー ションからファイルを CSSM にアップロードします。この後、CSSM から ACK をダウン ロードします。CSLU がインストールされて製品インスタンスに接続されているワークス テーションで、ファイルを CSLU にアップロードします。

製品インスタンスでユーティリティモードが有効になっている場合、CSLU が取得する RUM レポートには適宜フラグが設定されます。

- **1.** [使用状況レポートの収集:](b-sl-using-policy_chapter5.pdf#nameddest=unique_84)CSLU 開始(CSLU インターフェイス)
- **2.** CSSM [へのエクスポート\(](b-sl-using-policy_chapter5.pdf#nameddest=unique_92)CSLU インターフェイス)
- **3.** CSSM [へのデータまたは要求のアップロードとファイルのダウンロード](b-sl-using-policy_chapter5.pdf#nameddest=unique_93)
- **4.** CSSM [からのインポート\(](b-sl-using-policy_chapter5.pdf#nameddest=unique_94)CSLU インターフェイス)

#### 結果:

し

CSSM からインポートした ACK に信頼コードと SLAC が含まれます(要求した場合)。CSLU が次に更新を実行するときに、アップロードされたACKが製品インスタンスに適用されます。

信頼コードの要求とインストールは、Cisco IOS XE Cupertino 17.9.1a 以降でサポートされてい ます。

RUM レポートにユーティリティモードのフラグが設定されている場合、CSSM からの ACK に はサブスクリプション ID が含まれます(製品インスタンスのスマートアカウントおよびバー チャルアカウントなど)。送信される後続の RUM レポートには、使用中の各ライセンスのサ ブスクリプション ID が含まれます。ユーティリティモードでは、30 日ごとに ACK が必要で す。

## トポロジのワークフロー:**CSSM** への接続なし、**CSLU** な

このトポロジをセットアップするために必要なタスクのリストは短いです。このトポロジを実 装した後に必要な使用状況レポートを作成する方法については、ワークフローの最後にある 「結果」セクションを参照してください。

#### スマートアカウントのセットアップ → 製品インスタンスの設定 → 承認コードのインストール (該当する場合のみ)

#### **1.** スマートアカウントのセットアップ

タスクが実行される場所:CSSM Web UI、 <https://software.cisco.com/>

スマートアカウントと必要なバーチャルアカウントへの適切なアクセス権を持つユーザ ロールがあることを確認します。

MSLA があり、ユーティリティモードを使用する場合は、使用するライセンスがサブスク リプション ID とともに、CSSM の対応するバーチャルアカウントに保管されていること も確認してください。

#### **2.** 製品インスタンスの設定

タスクの実行場所:製品インスタンス

**1.** 転送タイプをオフに設定します。

グローバル コンフィギュレーション モードで **license smart transport off** コマンドを入 力します。設定ファイルへの変更は必ず保存してください。

Device(config)# **license smart transport off** Device(config)# **exit** Device# **copy running-config startup-config**

**2.** MSLA がある場合、ユーティリティモードを有効にします。

ユーティリティモードを有効にするには、グローバルコンフィギュレーションモード で **license smart utility** コマンドを入力します。構成ファイルへの変更を保存します。

Device (config)# **license smart utility** Device(config)# **exit** Device# **copy running-config startup-config**

**3.** 承認コードのインストール(該当する場合のみ)

タスクが実行される場所:CSSM Web UI および製品インスタンス

エクスポート制御ライセンスまたは 250 Mbps を超えるスループットを使用する場合は、 SLAC をインストールします。(いずれかを選択)

• オプション 1:

CSSM Web UI で SLAC を生成してダウンロードし、製品インスタンスにインストール します。ここでは、SLAC を生成するには、CSSM Web UI に製品インスタンス情報を 入力する必要があります。

- **1.** CSSM からの SLAC [の生成とファイルへのダウンロード](b-sl-using-policy_chapter5.pdf#nameddest=unique_53)
- **2.** [製品インスタンスへのファイルのインストール](b-sl-using-policy_chapter5.pdf#nameddest=unique_54)
- オプション 2:

SLAC 要求を生成してファイルに保存し、それを CSSM Web UI にアップロードし、 CSSM Web UI から SLAC コードをダウンロードし、製品インスタンスにインストール します。

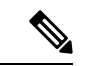

このオプションは、Cisco IOS XE cupertino 17.7.1a 以降でのみサ ポートされます。 (注)

- **1.** [製品インスタンスでの](b-sl-using-policy_chapter5.pdf#nameddest=unique_95) SLAC 要求の生成と保存
- **2.** CSSM [へのデータまたは要求のアップロードとファイルのダウンロード](b-sl-using-policy_chapter5.pdf#nameddest=unique_93)
- **3.** [製品インスタンスへのファイルのインストール](b-sl-using-policy_chapter5.pdf#nameddest=unique_54)

#### 結果:

製品インスタンスとのすべての通信を無効にしているため、ライセンスの使用状況をレポート するには、RUMレポートを(製品インスタンス上の)ファイルに保存してから、CSSMにアッ プロードする必要があります(インターネットとシスコに接続されているワークステーション から)。

**1.** RUM レポートの生成と保存

**license smart save usage** コマンドを特権 EXEC モードで入力します。次の例では、すべて の RUM レポートがファイル all\_rum.txt で製品インスタンスのフラッシュメモリに保存 されます。

Cisco IOS XE cupertino 17.7.1a 以降では、このコマンドを設定すると、信頼コードが製品イ ンスタンスにまだ存在しない場合、RUM レポートに自動的に信頼コード要求が含まれま す。

製品インスタンスでユーティリティモードが有効になっている場合、RUM レポートに適 宜フラグが設定されます。

下記の例では、ファイルはまずブートフラッシュに保存され、次に TFTP の場所にコピー されます。

Device# **license smart save usage all file bootflash:all\_rum.txt** Device# **copy bootflash:all\_rum.txt tftp://10.8.0.6/all\_rum.txt**

コマンドシンタックスの詳細については、[license](b-sl-using-policy_chapter6.pdf#nameddest=unique_96) smart(特権 EXEC)コマンドを参照して ください。

- **2.** 使用状況データをCSSMにアップロード:CSSM[へのデータまたは要求のアップロードと](b-sl-using-policy_chapter5.pdf#nameddest=unique_93) [ファイルのダウンロード](b-sl-using-policy_chapter5.pdf#nameddest=unique_93)
- **3.** ACK を製品インスタンスにインストール: [製品インスタンスへのファイルのインストー](b-sl-using-policy_chapter5.pdf#nameddest=unique_54) [ル](b-sl-using-policy_chapter5.pdf#nameddest=unique_54)

RUM レポートにユーティリティモードのフラグが含まれている場合、CSSM からの ACK にはサブスクリプション ID が含まれます(製品インスタンスのスマートアカウントおよ びバーチャルアカウントなど)。保存される後続の RUM レポートには、使用中の各ライ センスのサブスクリプション ID が含まれます。ユーティリティモードでは、30 日ごとに ACK が必要です。

### トポロジのワークフロー:**SSM** オンプレミス展開

通信に製品インスタンス開始型(プッシュ)方式を実装するか、または SSM オンプレミス開 始型(プル)方式を実装するかによって、対応するタスクの手順を実行します。

### 製品インスタンス開始型通信の場合のタスク

スマートアカウントのセットアップ → **SSM** オンプレミスのインストールと設定 → 製品イン スタンスの追加と検証(該当する場合のみ) → 製品インスタンスの設定 → 使用状況の最初の 同期

**1.** スマートアカウントのセットアップ

タスクが実行される場所:CSSM Web UI、 <https://software.cisco.com/>

スマートアカウントと必要なバーチャルアカウントへの適切なアクセス権を持つユーザ ロールがあることを確認します。

MSLA があり、ユーティリティモードを使用する場合は、使用するライセンスがサブスク リプション ID とともに、CSSM の対応するバーチャルアカウントに保管されていること も確認してください。

#### **2. SSM** オンプレミスのインストールと設定

タスクの実行場所:Cisco UCS C220 M3 ラックサーバなどの物理サーバ、または必要な要 件を満たしているハードウェアベースのサーバ。

[SmartSoftware](https://software.cisco.com/download/home/286285506/type) Manager の [SmartSoftware Manager On-Prem] からファイルをダウンロードし ます。

インストールのヘルプについては、『*Cisco Smart Software On-Prem [Installation](https://www.cisco.com/web/software/286326948/157149/SSM_On-Prem_8_Installation_Guide.pdf) Guide*』と 『*Cisco Smart Software [On-Prem](https://www.cisco.com/web/software/286326948/157420/SSM_On-Prem_8_User_Guide.pdf) User Guide*』を参照してください。

SSM オンプレミスを展開し、SSM オンプレミスで共通名を設定し([Security Widgets] > [Certificates])、NTP サーバを同期し([Settings] ウィジェット > [Time Settings])、SSM オ ンプレミスアカウントを作成して登録し、CSSM のスマートアカウントとバーチャルアカ ウントと同期([Synchronization] ウィジェット)したら、インストールが完了します。

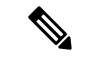

[On-Prem Licensing Workspace] のライセンス機能は、ローカルアカウントを作成し、登録し、 CSSM のスマートアカウントと同期するまではグレー表示になります。CSSM とのローカルア カウントの同期は、SSM オンプレミスインスタンスを CSSM に認識させるためであり、次に 示す「4. 使用状況の最初の同期」で実行する使用状況の同期とは異なります。 (注)

#### **3.** 製品インスタンスの追加と検証

タスクの実行場所:SSM オンプレミス UI

この手順により、製品インスタンスが検証され、CSSM の該当するスマートアカウントと バーチャルアカウントにマッピングされます。この手順は、次の場合にのみ必要です。

- 製品インスタンスをCSSMで報告する前に、SSMオンプレミスで追加および検証する 場合(セキュリティを強化するため)。
- 使用する前に承認が必要なライセンスを使用する(enforcement type: enforced または export-controlled)か、または250 Mbpsを超えるスループットを設定する場合。次の手 順 3 d で必要な SLAC を要求する前に、このような製品インスタンスを SSM オンプレ ミスに追加する必要があります。
- (デフォルトのローカル バーチャル アカウントに加えて)ローカル バーチャル アカ ウントをSSMオンプレミスで作成した場合。この場合は、SSMオンプレミスがCSSM の正しいライセンスプールに使用状況を報告できるように、SSMオンプレミスにこれ らのローカル バーチャル アカウントの製品インスタンスのスマートアカウント情報 とバーチャルアカウント情報を提供する必要があります。
- MSLA があり、ユーティリティモードを使用する場合は、このステップを完了する と、正しいサブスクリプションが選択されます。
- **1.** [スマートアカウントとバーチャルアカウントの割り当て\(](b-sl-using-policy_chapter5.pdf#nameddest=unique_98)SSM オンプレミス UI)
- **2.** [デバイスの検証\(](b-sl-using-policy_chapter5.pdf#nameddest=unique_99)SSM オンプレミス UI)

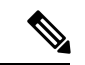

- 製品インスタンスが NAT 設定にある場合は、デバイス検証を有効にするときに NAT 設定のサ ポートも有効にします。両方のトグルスイッチが同じウィンドウにあります。 (注)
- **4.** 製品インスタンスの設定

タスクの実行場所:製品インスタンスと SSM オンプレミス UI

特権 EXEC モードで **copy running-config startup-config** コマンドを入力して、製品インス タンスの設定変更を必ず保存してください。

- **1.** [製品インスタンス開始型通信のネットワーク到達可能性の確認](b-sl-using-policy_chapter5.pdf#nameddest=unique_100)
- 2. [トランスポート](b-sl-using-policy_chapter5.pdf#nameddest=unique_101) URL の取得 (SSM オンプレミス UI)
- **3.** 転送タイプ、URL[、およびレポート間隔の設定](b-sl-using-policy_chapter5.pdf#nameddest=unique_102)

CSLUとSSMオンプレミスのトランスポートタイプ設定は同じですが(グローバルコ ンフィギュレーション モードの **license smart transport cslu** コマンド)、URL が異な ります。

- **4.** 使用前に承認が必要なライセンス(適用タイプ:適用済みまたは輸出規制)を使用す るか、またはサポート対象製品インスタンスで250Mbpsを超えるスループットを設定 する場合にのみ、このサブステップを実行します(オプションを 1 つ選択)。
	- オプション 1:

SSM オンプレミスが CSSM に接続されている場合:[承認コード要求の送信\(](b-sl-using-policy_chapter5.pdf#nameddest=unique_103)SSM オンプレミス UI[、接続モード\)](b-sl-using-policy_chapter5.pdf#nameddest=unique_103)

• オプション 2:

SSMオンプレミスがCSSMに接続されていない場合[:承認コード要求の送信\(](b-sl-using-policy_chapter5.pdf#nameddest=unique_104)SSM オンプレミス UI[、切断モード\)](b-sl-using-policy_chapter5.pdf#nameddest=unique_104)

**5.** MSLAがある場合にのみ、ユーティリティモードを有効にします。[ユーティリティモー](b-sl-using-policy_chapter5.pdf#nameddest=unique_81) [ドの有効化](b-sl-using-policy_chapter5.pdf#nameddest=unique_81)

#### **5.** 使用状況の最初の同期

タスクの実行場所:製品インスタンス、SSM オンプレミス、CSSM

**1.** 製品インスタンスを SSM オンプレミスと同期します。

製品インスタンスに **license smart sync** {**all**| **local**} コマンドを特権 EXEC モードで入 力します。これにより、SSMオンプレミスと製品インスタンスが同期され、保留中の データが送受信されます。次に例を示します。

Device# license smart sync local

製品インスタンスでユーティリティモードが有効になっている場合、製品インスタン スが SSM オンプレミスに送信する RUM レポートには適宜フラグが設定されます。

これは、SSM オンプレミス UI で確認できます。ログインして、[Smart Licensing] ワー クスペースを選択します。[Inventory] > [SL Using Policy] タブに移動します。対応する 製品インスタンスの [Alerts] 列に、「Usage report from product instance」というメッセー ジが表示されます。

- 上記の手順2(製品インスタンスの追加と検証)を実行していない場合、このサブ手順を実行 すると、製品インスタンスが SSM オンプレミスのデータベースに追加されます。 (注)
	- **2.** 使用状況情報を CSSM と同期します(いずれかを選択)。
		- オプション 1:

SSMオンプレミスがCSSMに接続されている場合:SSMオンプレミスUIの[Smart Licensing] ワークスペースで、[Reports] > [Usage Schedules] > [Synchronize now with Cisco] に移動します。

• オプション 2:

SSM オンプレミスが CSSM に接続されていません。[使用状況データのエクスポー](b-sl-using-policy_chapter5.pdf#nameddest=unique_105) [トとインポート\(](b-sl-using-policy_chapter5.pdf#nameddest=unique_105)SSM オンプレミス UI)を参照してください。

#### 結果:

使用状況の最初の同期が完了しました。製品インスタンスとライセンス使用状況情報が SSM オンプレミスに表示されるようになりました。

CSSM への RUM レポートにユーティリティモードのフラグが設定されている場合、CSSM か らのACKにはサブスクリプションIDが含まれます(製品インスタンスのスマートアカウント およびバーチャルアカウントなど)。送信される後続の RUM レポートには、使用中の各ライ センスのサブスクリプションIDが含まれます。ユーティリティモードでは、30日ごとにACK が必要です。

後続のレポートには、次のオプションが含まれています。

• 製品インスタンスと SSM オンプレミスとの間でデータを同期するには、次の手順を実行 します。

レポート間隔を設定して、製品インスタンスと SSM オンプレミスとの間の定期的な同期 をスケジュールします。グローバル コンフィギュレーション モードで **license smart usage interval** *interval\_in\_days* コマンドを入力します。

17.3.x トレインの Cisco IOS XE Amsterdam 17.3.6 以降のリリース、17.6.x トレインの Cisco IOS XE Bengaluru 17.6.4 以降のリリース、および Cisco IOS XE Cupertino 17.9.1a 以降のすべ てのリリースでは、製品インスタンス開始モードの製品インスタンスは1日に複数のRUM レポートを送信しません。特権EXECモードで**license smartsync**コマンドを入力すると、 製品インスタンスと SSM オンプレミス間のオンデマンド同期のためにこれをオーバーラ イドできます。

製品インスタンスが次にいつ RUM レポートを送信するかを確認するには、特権 EXEC モードで **show license all** コマンドを入力し、出力の [Next report push:] フィールドを確認 します。

- 使用状況情報をCSSMと同期するには、定期的な同期をスケジュールするか、必要なファ イルをアップロードおよびダウンロードします。
	- CSSM との定期的な同期をスケジュールします。SSM オンプレミス UI で、[Reports] > [Usage Schedules] > [Synchronization schedule with Cisco] に移動します。次の頻度情報 を入力し、保存します。
		- [Days]:同期が実行される頻度を示します。たとえば、2 を入力すると、同期は 2 日に 1 回行われます。
		- [Time of Day]:24 時間表記法で、同期が実行される時刻を示します。たとえば、 14 hours と 0 minutes を入力すると、ローカルタイムゾーンの午後 2 時 (1400)に 同期が行われます。
	- レポートに必要なファイルのアップロードとダウンロードを実行します[\(使用状況](b-sl-using-policy_chapter5.pdf#nameddest=unique_105) [データのエクスポートとインポート\(](b-sl-using-policy_chapter5.pdf#nameddest=unique_105)SSM オンプレミス UI))。

### **SSM** オンプレミスインスタンス開始型通信の場合のタスク

SSMオンプレミスのインストールと設定→製品インスタンスの追加→製品インスタンスの設 定 → 初期使用の同期

**1. SSM** オンプレミスのインストールと設定

タスクの実行場所:Cisco UCS C220 M3 ラックサーバなどの物理サーバ、または必要な要 件を満たしているハードウェアベースのサーバ。

[SmartSoftware](https://software.cisco.com/download/home/286285506/type) Manager の [SmartSoftware Manager On-Prem] からファイルをダウンロードし ます。

インストールのヘルプについては、『*Cisco Smart Software On-Prem [Installation](https://www.cisco.com/web/software/286326948/157149/SSM_On-Prem_8_Installation_Guide.pdf) Guide*』と 『*Cisco Smart Software [On-Prem](https://www.cisco.com/web/software/286326948/157420/SSM_On-Prem_8_User_Guide.pdf) User Guide*』を参照してください。

SSM オンプレミスを展開し、SSM オンプレミスで共通名を設定し([Security Widgets] > [Certificates])、NTP サーバを同期し([Settings] ウィジェット > [Time Settings])、SSM オ ンプレミスアカウントを作成して登録し、CSSM のスマートアカウントとバーチャルアカ ウントと同期([Synchronization] ウィジェット)したら、インストールが完了します。

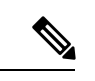

[On-Prem Licensing Workspace] のライセンス機能は、ローカルアカウントを作成し、登録し、 CSSM のスマートアカウントと同期するまではグレー表示になります。CSSM とのローカルア カウントの同期は、SSM オンプレミスインスタンスを CSSM に認識させるためであり、次に 示す「4. 使用状況の最初の同期」で実行する使用状況の同期とは異なります。 (注)

**2.** 製品インスタンスの追加

タスクの実行場所:SSM オンプレミス UI

単一の製品インスタンスを追加するか、または複数の製品インスタンスを追加するかに応 じて、対応するサブ手順(1つ以上の製品インスタンスの追加 (SSMオンプレミスUI)) を実行します。

**3.** 製品インスタンスの設定

タスクの実行場所:製品インスタンスと SSM オンプレミス UI

特権 EXEC モードで **copy running-config startup-config** コマンドを入力して、製品インス タンスの設定変更を必ず保存してください。

- **1.** SSM [オンプレミス開始型通信のネットワーク到達可能性の確保](b-sl-using-policy_chapter5.pdf#nameddest=unique_108)
- **2.** MSLAがある場合にのみ、ユーティリティモードを有効にします[。ユーティリティモー](b-sl-using-policy_chapter5.pdf#nameddest=unique_81) [ドの有効化](b-sl-using-policy_chapter5.pdf#nameddest=unique_81)
- **3.** 使用前に承認が必要なライセンス(enforcement type: enforced または export-controlled) を使用するか、または(サポートされている製品インスタンスで)250 Mbps を超える スループットを設定する場合にのみ、このサブ手順を実行します([承認コード要求の](b-sl-using-policy_chapter5.pdf#nameddest=unique_104) 送信(SSM オンプレミス UI[、切断モード\)\)](b-sl-using-policy_chapter5.pdf#nameddest=unique_104)。

SSMオンプレミスが次に更新を実行するときに、アップロードされたコードが適用さ れるようになりました。製品インスタンスとの使用状況の最初の同期は、次の手順 4 で実行されて、その後に完了します。

#### **4.** 使用状況の最初の同期

タスクの実行場所:SSM オンプレミスと CSSM

**1.** 製品インスタンスから使用状況情報を取得します。

SSM オンプレミス UI で、[Reports] > [Synchronization pull schedule] > [Synchronize now with the device ] に移動します。

製品インスタンスでユーティリティモードが有効になっている場合、SSMオンプレミ スが取得する RUM レポートには適宜フラグが設定されます。

[Alerts] 列に、「Usage report from product instance」というメッセージが表示されます。

### Ω

- 同期がトリガーされるまでに 60 秒かかります。進行状況を表示するには、[On-Prem Admin Workspace] に移動し、[Support Center] ウィジェットをクリックします。このウィジェットにシ ステムログに進行状況が表示されます。 ヒント
	- **2.** 使用状況情報を CSSM と同期します(いずれかを選択)。
		- オプション 1:

SSMオンプレミスがCSSMに接続されている場合:SSMオンプレミスUIの[Smart Licensing] ワークスペースで、[Reports] > [Usage Schedules] > [Synchronize now with Cisco] に移動します。

• オプション 2:

SSM オンプレミスが CSSM に接続されていません[。使用状況データのエクスポー](b-sl-using-policy_chapter5.pdf#nameddest=unique_105) トとインポート (SSM オンプレミス UI) を参照してください。

#### 結果:

使用状況の最初の同期が完了しました。製品インスタンスとライセンス使用状況情報が SSM オンプレミスに表示されるようになりました。SSM オンプレミスは ACK を製品インスタンス に自動的に返します。製品インスタンスが ACK を受信していることを確認するには、特権 EXEC モードで **show license status** コマンドを入力し、出力で [Last ACK received] フィールド の日付を確認します。

CSSM への RUM レポートにユーティリティモードのフラグが設定されている場合、CSSM か らのACKにはサブスクリプションIDが含まれます(製品インスタンスのスマートアカウント およびバーチャルアカウントなど)。送信される後続の RUM レポートには、使用中の各ライ センスのサブスクリプションIDが含まれます。ユーティリティモードでは、30日ごとにACK が必要です。

後続のレポートには、次のオプションが含まれています。

- 製品インスタンスから使用状況情報を取得するには、次の手順を実行します。
	- SSM オンプレミス UI の [Smart Licensing] ワークスペースで、[Reports] > [Usage Schedules] > [Synchronize now with Cisco) ]に移動します。
	- 頻度を設定して、製品インスタンスから情報を定期的に取得するようにスケジュール します。SSM オンプレミス UI の [Smart Licensing] ワークスペースで、[Reports] > [Usage Schedules] > [Synchronisation pull schedule with the devices] に移動します。次の フィールドに値を入力します。
		- [Days]:同期が実行される頻度を示します。たとえば、2 を入力すると、同期は 2 日に 1 回行われます。
		- [Time of Day]:24 時間表記法で、同期が実行される時刻を示します。たとえば、 14 hours と 0 minutes と入力すると、午後 2 時 (1400)に同期が行われます。
	- CSSMに接続せずに製品インスタンスから使用状況データを収集します。SSMオンプ レミス UI の [Smart Licensing] ワークスペースで、[Inventory] > [SL Using Policy] タブ に移動します。対応するチェックボックスを有効にして、1 つ以上の製品インスタン スを選択します。[Actions for Selected...] > [Collect Usage] をクリックします。選択した 製品インスタンスにオンプレミスが接続し、使用状況レポートを収集します。その 後、これらの使用状況レポートはオンプレミスのローカルライブラリに保存されま す。これらのレポートは、オンプレミスがシスコに接続されている場合はシスコに転 送できます。また、(シスコに接続されていない場合は)[Export/Import All..] > [Export Usage to Cisco] を選択することで、使用状況の収集を手動でトリガーできます。
- 使用状況情報を CSSM と同期するには、次の手順を実行します。
	- CSSM との定期的な同期をスケジュールします。SSM オンプレミス UI で、[Reports] > [Usage Schedules] > [Synchronization schedule with Cisco] に移動します。次の頻度情報 を入力し、保存します。
		- [Days]:同期が実行される頻度を示します。たとえば、2 を入力すると、同期は 2 日に 1 回行われます。
		- [Time of Day]:24 時間表記法で、同期が実行される時刻を示します。たとえば、 14 hours と 0 minutes と入力すると、午後 2 時 (1400)に同期が行われます。
	- •レポートに必要なファイルのアップロードとダウンロードを実行します([使用状況](b-sl-using-policy_chapter5.pdf#nameddest=unique_105) [データのエクスポートとインポート\(](b-sl-using-policy_chapter5.pdf#nameddest=unique_105)SSM オンプレミス UI))。

翻訳について

このドキュメントは、米国シスコ発行ドキュメントの参考和訳です。リンク情報につきましては 、日本語版掲載時点で、英語版にアップデートがあり、リンク先のページが移動/変更されている 場合がありますことをご了承ください。あくまでも参考和訳となりますので、正式な内容につい ては米国サイトのドキュメントを参照ください。